## Microsoft Teams-Anleitung

für Ihr virtuelles Kennenlernen mit MagEs Dental

Mages GmbH I Enzlinger Berg 43 I 63864 Glattbach

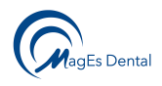

# Inhaltsverzeichnis

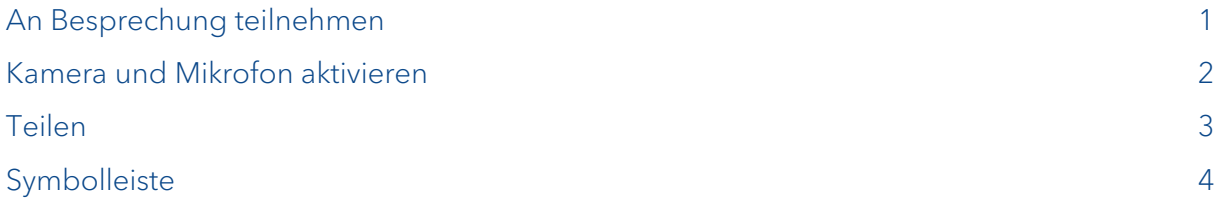

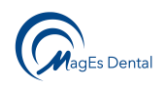

### <span id="page-2-0"></span>An Besprechung teilnehmen

An einer Microsoft Teams-Besprechung können Sie ganz einfach ohne Konto oder Anmeldung teilnehmen, indem Sie die Besprechung in Ihrem Browser öffnen. Wenn Sie die Teams-App installiert haben, können Sie die Besprechung auch in der App öffnen.

Um an einer Besprechung teilzunehmen, klicken Sie auf den Microsoft Teams-Link. Den Link finden Sie in der entsprechenden E-Mail.

Wenn Sie auf den Microsoft Teams-Link geklickt haben, wird sich folgendes Fenster in Ihrem Browser öffnen. Sie können nun entscheiden, ob Sie im Browser fortfahren möchten oder in der Microsoft Teams-App, falls vorhanden

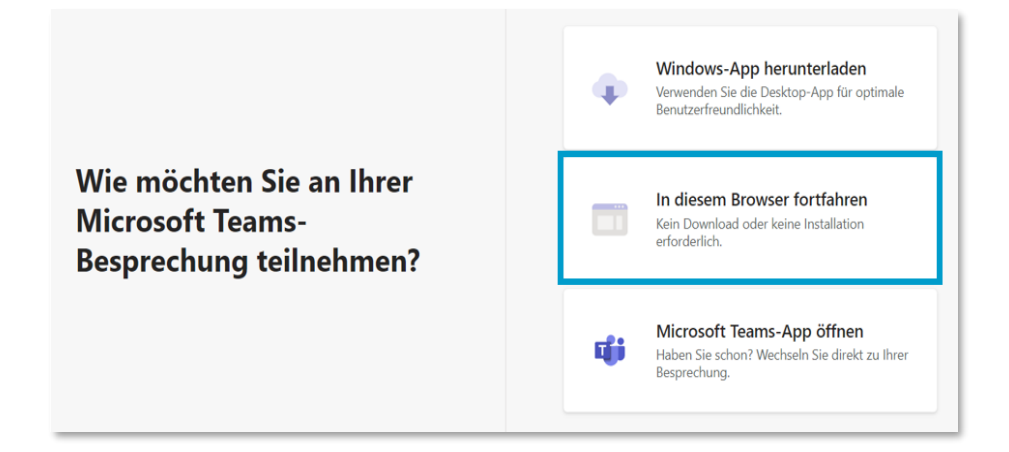

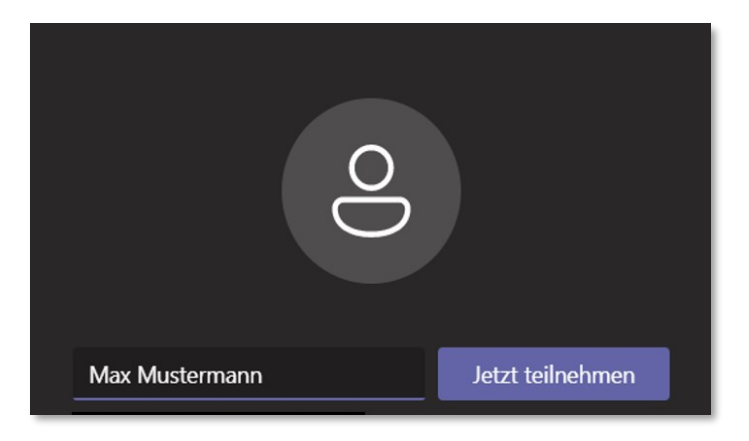

Nachdem Sie entweder im Browser oder in der App fortgefahren sind, wird sich eine Eingabemaske öffnen. Dort können Sie vor der Teilnahme Ihren Namen eingeben. Dies ist besonders dann sinnvoll, wenn mehrere Personen an dem Gespräch teilnehmen.

Bitte achten Sie darauf, dass Kamera und Mikrofon eingeschaltet sind.

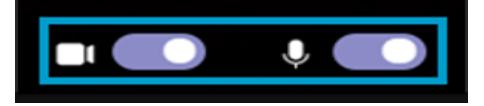

Sobald Sie um die Teilnahme am Gespräch gebeten haben, wird der Veranstalter informiert und Sie in Kürze zu der Besprechung hinzufügen.

Wir haben Personen in der Besprechung darüber informiert, dass Sie warten. Wenn Sie der Organisator sind oder die Einladung von Ihrer Arbeit oder Schule kam, bitte anmelden.

#### MagEs GmbH

Enzlinger Berg 43 | 63864 Glattbach | Tel: +49 6021 - 494 07 04 | Fax: +49 6021-494 07 03 | www.mages-dental.de

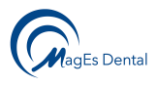

## <span id="page-3-0"></span>Kamera und Mikrofon aktivieren

Es kann sein, dass der Browser für Microsoft Teams automatisch den Zugriff auf die Kamera verweigert. Folgende Warnmeldung wird in diesem Fall erscheinen:

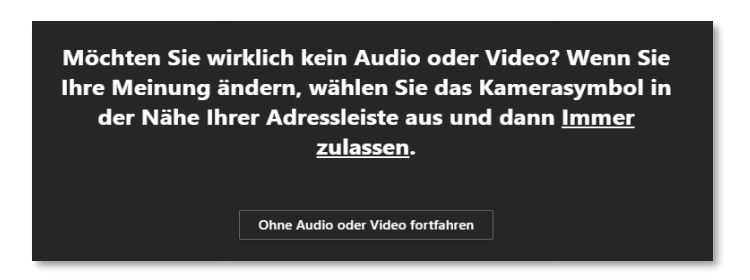

#### Alternativ kann die Meldung auch so aussehen. Bitte klicken Sie hier auf "Zulassen".

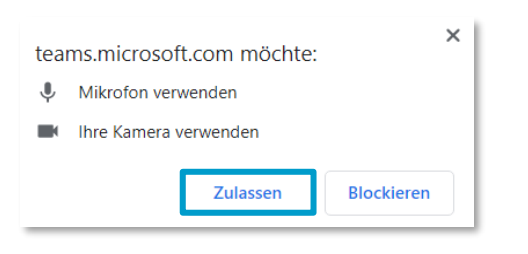

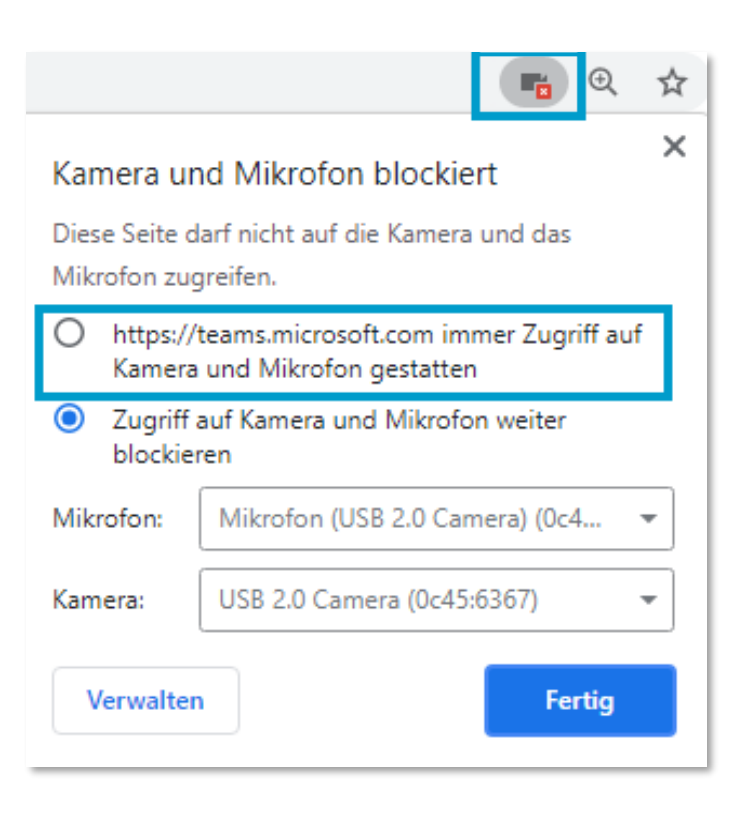

Selbst wenn das Kästchen hinter dem Kamerasymbol lila hinterlegt ist, kann es sein, dass die Kamera für diese Seite blockiert ist. Um die Kamera zu aktivieren, klicken Sie auf das Kamerasymbol in der URL-Leiste. Wählen Sie "Zugriff auf Kamera und Mikrofon gestatten" aus und bestätigen Sie Ihre Auswahl mit dem Button "Fertig".

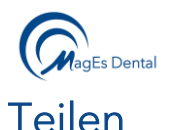

<span id="page-4-0"></span>Um Bildschirminhalte oder Dokumente zu teilen, klicken Sie auf das Teilen-Symbol. Dadurch wird die "Teilen-Leiste" ausgeklappt. Unter anderem können der eigene Bildschirm oder auch Dokumente, wie z.B. PDFs geteilt werden.

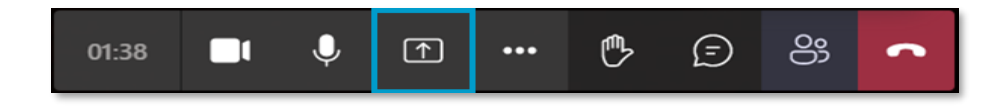

Um den eigenen Bildschirminhalt mit anderen Teilnehmern zu teilen, klicken Sie auf Desktop/Fenster.

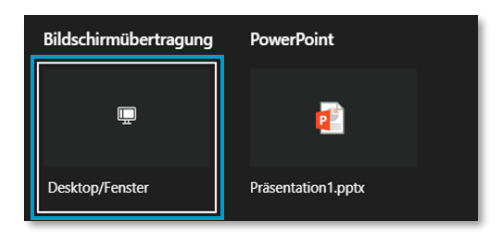

Hier steht der gesamte Bildschirm, ein Fenster oder ein Chrome-Tab (bzw. Browser-Tab) zur Verfügung.

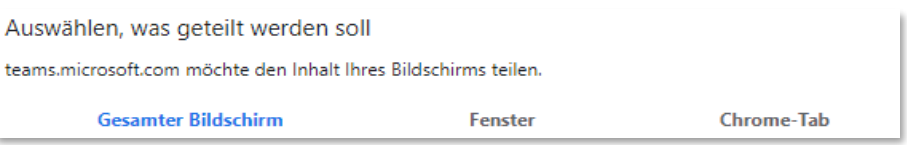

- Gesamter Bildschirm: Hier kann alles, was sich auf dem Bildschirm befindet, gezeigt werden können z.B. Anwendungen, Browser-Inhalte, Ordner, etc.
- Fenster: Hier wird nur eine einzige gerade geöffnete Anwendung geteilt, wie z.B. Word, ein Ordner oder ein Browser-Tab.
- Tab: Hier wird nur ein einziger Browser-Tab, der vorher ausgewählt wurde, geteilt.

Um das Teilen zu beenden, klicken Sie erneut auf das Teilen-Symbol. Während der eigene Bildschirminhalt geteilt wird, schaltet sich die Kamera aus. Nach Beenden des Teilens, muss die Kamera wieder aktiviert werden.

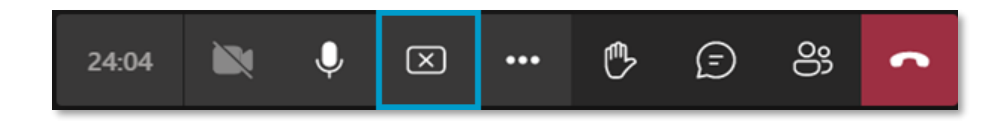

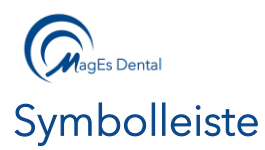

<span id="page-5-0"></span>Wurde die Besprechung gestartet, finden Sie unter dem Bild folgende Symbolleiste. Hier eine kurze Erklärung der einzelnen Symbole.

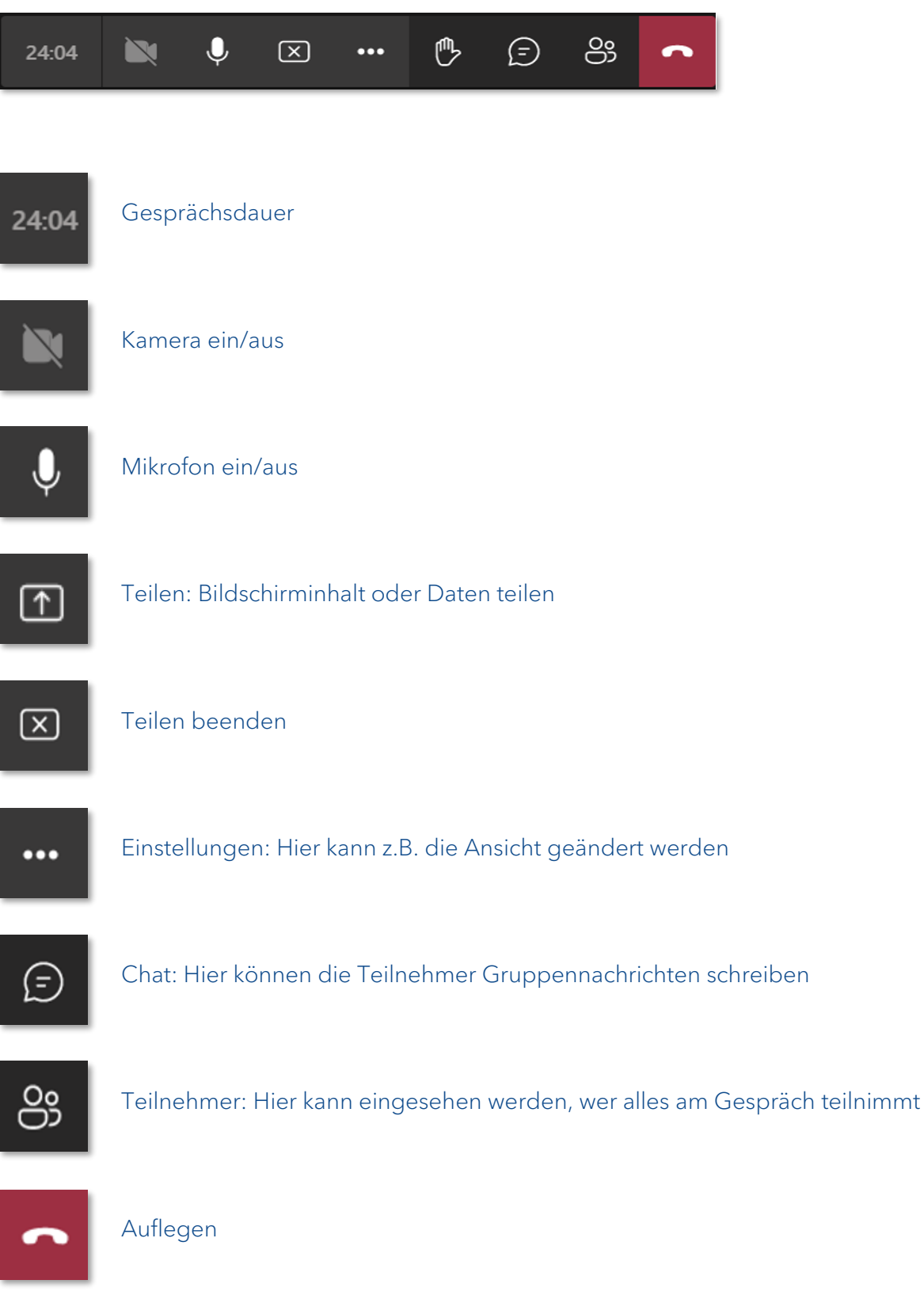